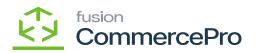

## Carrier and service from the master list

- You need to select the [Carrier and Service from the master list].
- Click on [Save].
- You must follow the identical actions as in scenario 1.
- Since you chose [Carrier and Service from the master list] there will now be three columns in the Purchase Receipts.

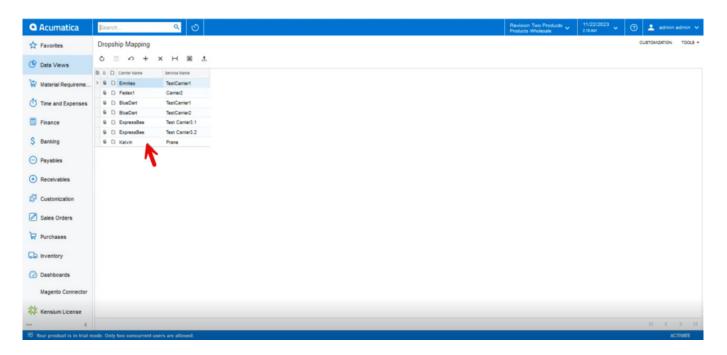

## Drop ship Mapping

- You need to enter the [Tracking Number], [Master Carrier], [Master Service].
- Click on [Release].
- You can view a pop-up with [Operation Completed].

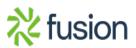

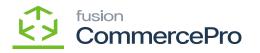

| Acumatica          | Search                                     | < গু    |   |  |  | Revision Two Products  Products Wholesale | 11/22/2023<br>2:19 AM | ~ () | 💄 admin       |    |
|--------------------|--------------------------------------------|---------|---|--|--|-------------------------------------------|-----------------------|------|---------------|----|
| Tavorites          | Purchase Receipts<br>Receipt - AA Services |         | ₽ |  |  | D NOT                                     | ES ACTIVITIES         | PLES | CUSTOMIZATION | то |
| Data Views         | 5 12 5 +                                   | B Q ~ K |   |  |  |                                           |                       |      |               |    |
| Material Requireme | Type: Receipt ~<br>Receipt Nbr.:           |         |   |  |  |                                           |                       |      |               |    |

## Purchase Receipts

• In the sales order you can see that shipment is created with Drop-Shipment with Drop-Ship tracking number, Shipment Nbr, Shipment Service.

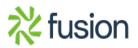